# **INSTRUKCJA UŻYTKOWNIKA**

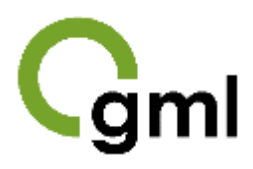

Program do walidacji plików GML i kontroli jakości danych EGiB, GESUT i BDOT500.

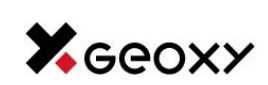

**GEOXY Sp. z o.o.** ul. Ostatnia 1C/B3 31-444 Kraków

[www.geoxy.pl](http://www.geoxy.pl/) [biuro@geoxy.pl](mailto:biuro@geoxy.pl) tel.: +48 608 759 828

Copyright © 2024 GEOXY sp. z o.o. Wszelkie prawa zastrzeżone.

## **SPIS TREŚCI**

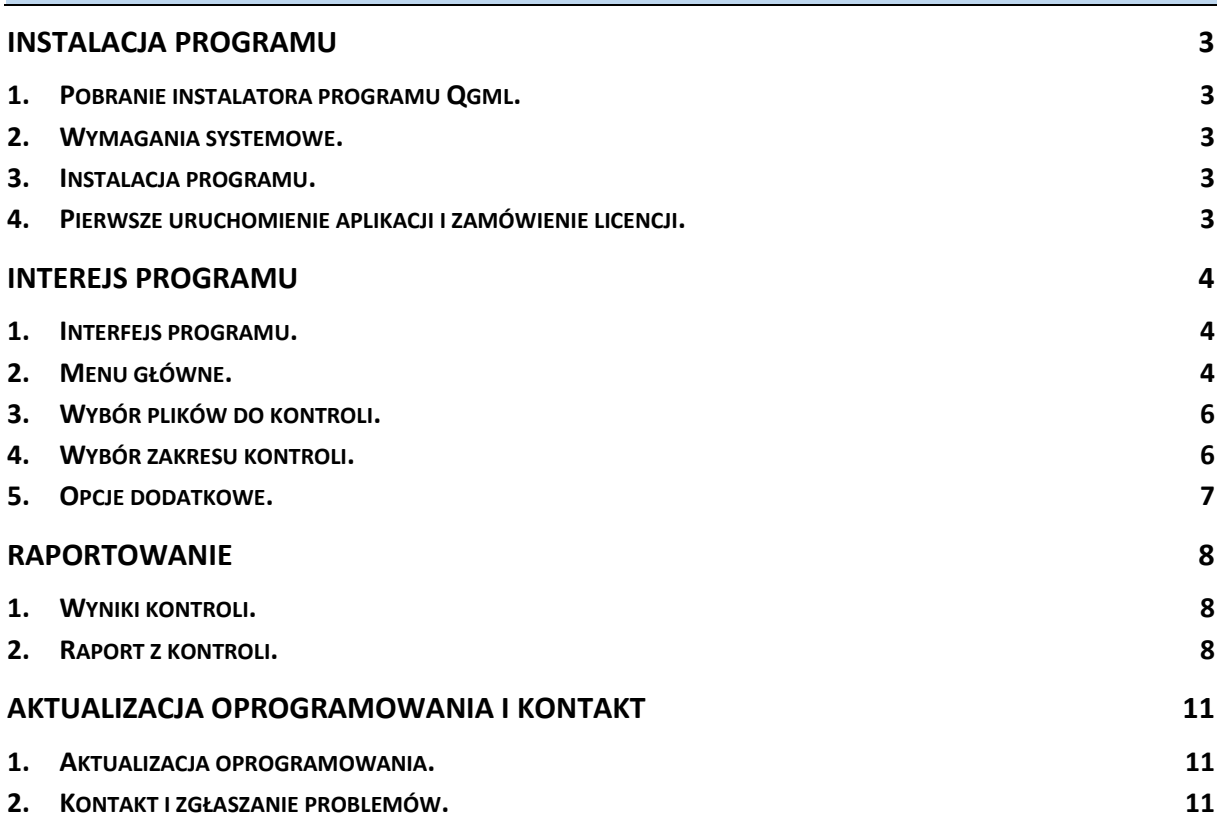

## <span id="page-2-0"></span>**INSTALACJA PROGRAMU**

## <span id="page-2-1"></span>**1. Pobranie instalatora programu Qgml.**

Program instalacyjny można pobrać ze strony <https://geoxy.pl/pl.aplikacje.html>

#### <span id="page-2-2"></span>**2. Wymagania systemowe.**

Aplikacja Qgml działa w 64-bitowym środowisku Windows wersja 10 lub nowsza.

WAŻNE! Walidator Qgml jest aplikacją desktopową, co oznacza, że przetwarzanie danych zawartych w kontrolowanych plikach GML odbywa się w pamięci komputera, na którym zainstalowana jest aplikacja. **Aplikacja nie wysyła żadnych danych do chmury.**

#### <span id="page-2-3"></span>**3. Instalacja programu.**

Uruchom program instalacyjny i postępuj zgodnie z komunikatami generowanymi w instalatorze.

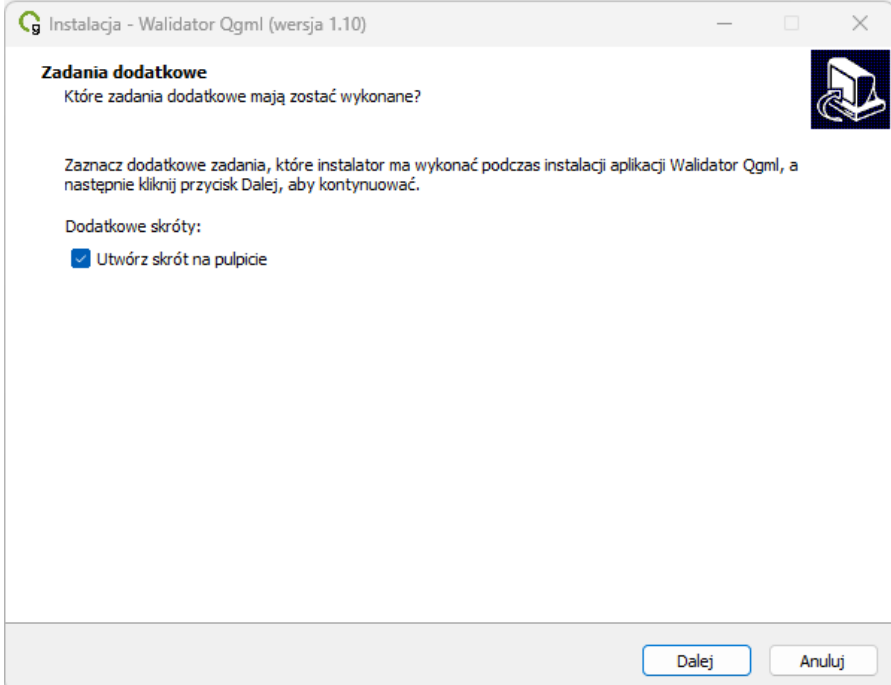

Niektóre programy antywirusowe mogą blokować uruchomienie programu instalacyjnego. W takim przypadku należy zezwolić na wprowadzenie zmian na komputerze przez aplikację instalatora ewentualnie na czas instalacji wyłączyć blokowanie w programie antywirusowym lub zatrzymać program antywirusowy.

## <span id="page-2-4"></span>**4. Pierwsze uruchomienie aplikacji i zamówienie licencji.**

Uruchom aplikację wykorzystując skrót na pulpicie lub wyszukaj program Qgml wpisując jego nazwę w wyszukiwarce paska zadań Windows i uruchom go.

Po uruchomieniu aplikacji na ekranie powinien zgłosić się interfejs aplikacji Qgml.

#### <span id="page-3-1"></span><span id="page-3-0"></span>**1. Interfejs programu.**

Interfejs obsługujący program Qgml składa się z menu głównego oraz sekcji:

- − wyboru plików do kontroli.
- − wyboru kontroli do wykonania,
- − dodatkowych opcji.

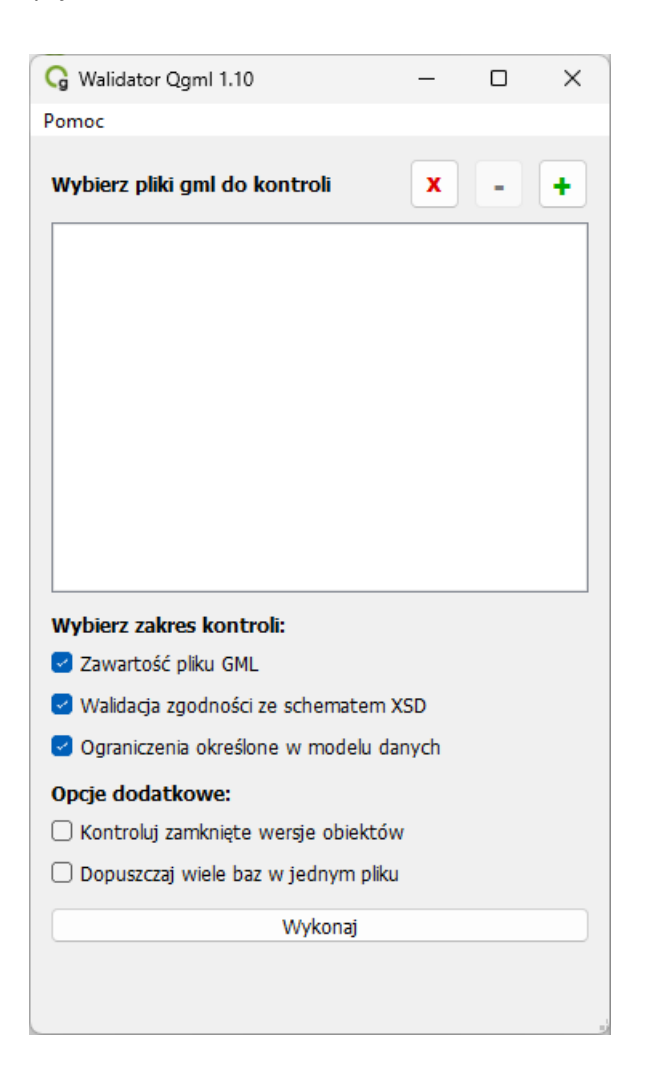

#### <span id="page-3-2"></span>**2. Menu główne.**

W menu głównym programu znajduje się pozycja **Pomoc**, pod którą kryją się:

- − Instrukcja użytkownika,
- − O programie.

Pod pozycją **Instrukcja użytkownika** znajduje się link do niniejszej instrukcji.

Pod pozycją **O programie** znajduje się formatka zawierająca podstawowe informacje o programie, jego dostawcy oraz licencji.

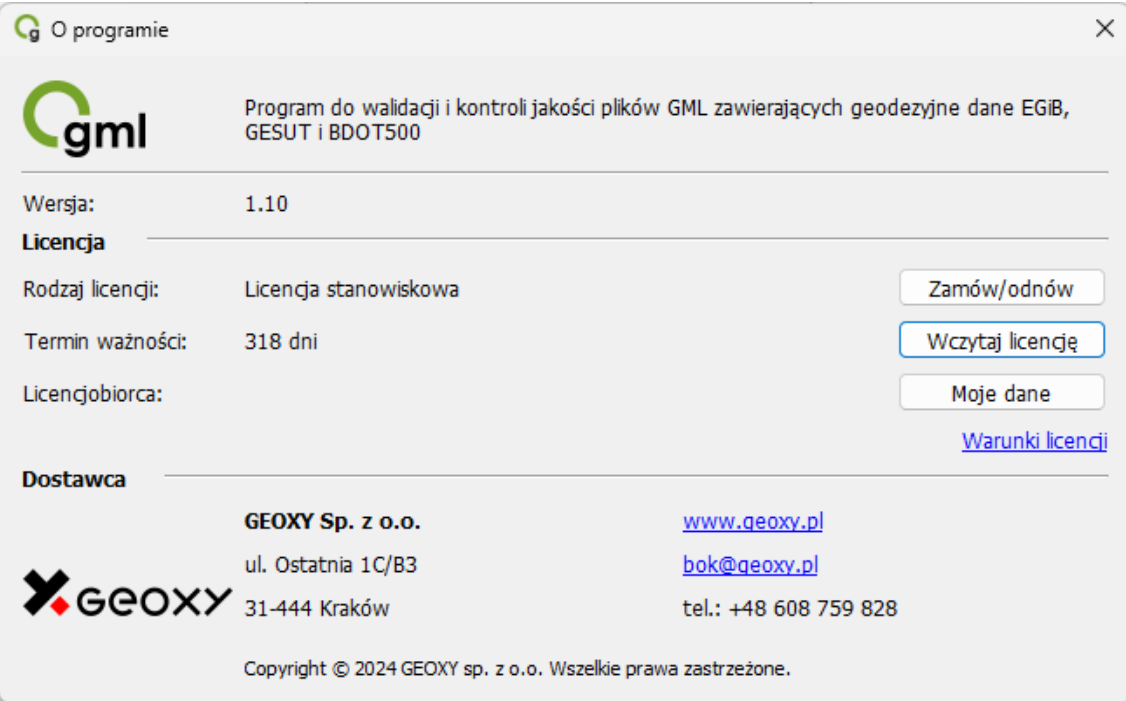

Przy pomocy tej formatki można zamówić bądź odnowić licencję.

Aby zamówić licencję wciśnij klawisz [ Zamów/odnów ]. Następnie wypełnij formularz zamówienia.

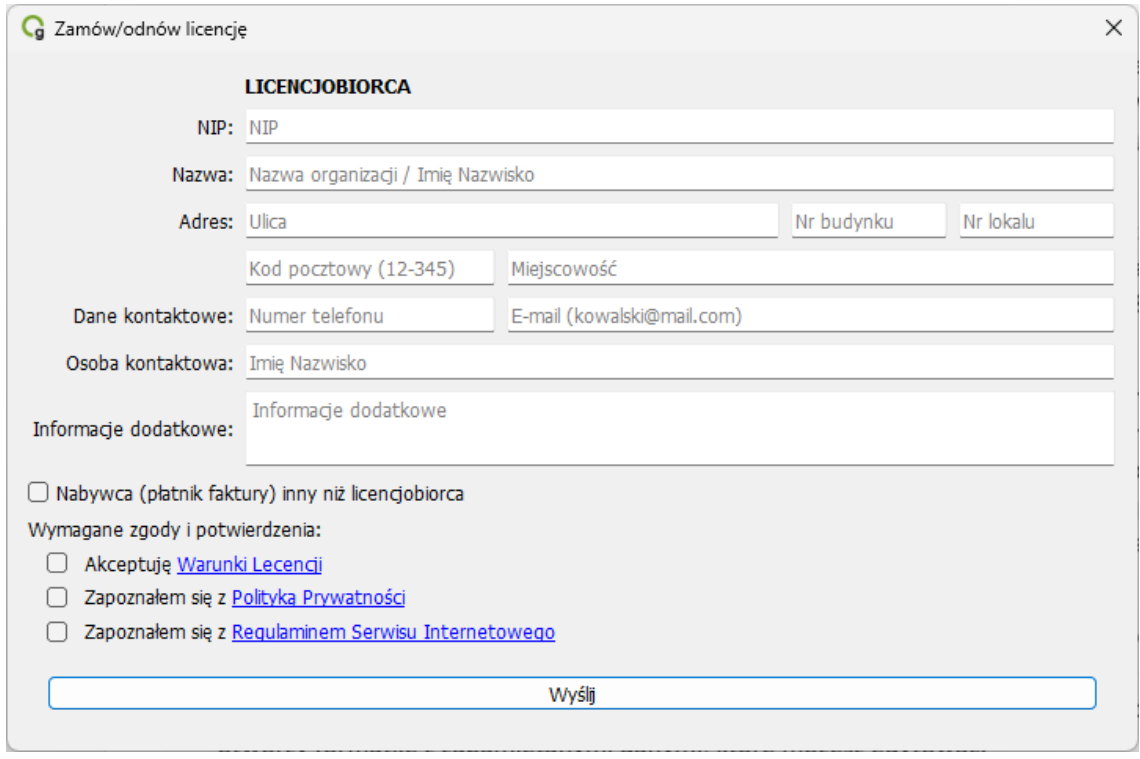

Przed wysłaniem zamówienia sprawdź poprawność danych w nim zawartych. Jeżeli dane są poprawne i kompletne wciśnij klawisz [ Wyślij ], który spowoduje wysłanie zamówienia do nas oraz wygenerowanie unikalnego kodu dla Twojego stanowiska komputerowego. Ten kod posłuży nam do wygenerowania klucza licencyjnego.

Na adres e-mail podany w formularzu otrzymasz od nas potwierdzenie przyjęcia zamówienia – będzie to mail wysłany ze skrzynki e-zamowienia@geoxy.pl. Nie odpowiadaj na tego maila. Wszelkie uwagi/pytania związane z zakupem licencji kieruj na adres naszego Biura Obsługi Klienta [bok@geoxy.pl.](mailto:bok@geoxy.pl)

Po opłaceniu licencji otrzymasz od nas maila ze skrzynki [bok@geoxy.pl](mailto:bok@geoxy.pl), w którym będzie plik zawierający klucz licencji dla twojego stanowiska komputerowego oraz faktura sprzedaży. Plik licencji skopiuj na swój komputer a następnie wczytaj do programu – otwórz formatkę **O programie** i wciśnij klawisz [ Wczytaj licencję ], następnie za pomocą menadżera plików wskaż plik licencji. Po wczytaniu pliku licencji na formatce **O programie** pokażą się informacje na temat Twojej licencji. Program z ważną licencją jest gotowy do pracy.

Po wysłaniu pierwszego zamówienia program zapamięta Twoje dane, które podałeś w zamówieniu, abyś mógł je wykorzystać do odnowienia licencji. Jeżeli Twoje dane uległy w międzyczasie zmianie, to możesz je zaktualizować – wciśnij klawisz [ Zmień dane ], który otworzy formatkę z zapamiętanymi danymi, które możesz edytować.

Jeżeli chcesz **odnowić licencję**, to podobnie jak przy pierwszym zamawianiu, wciśnij klawisz [ Zamów/odnów ] i po sprawdzeniu danych wyślij zamówienie. Procedura zamawiania i odnawiania licencji praktycznie niczym się nie różni. Efektem odnowienia będzie licencja wygenerowana z terminem ważności na 12 miesięcy od daty wygaśnięcia ważności licencji dotychczasowej.

## <span id="page-5-0"></span>**3. Wybór plików do kontroli.**

Program Qgml umożliwia kontrolę wielu plików w jednej sesji. Zgodnie z obowiązującymi standardami jeden plik GML powinien zawierać dane z jednej z geodezyjnych baz danych EGiB albo GESUT albo BDOT500. Z powodów praktycznych program zawiera dodatkową opcję, która dopuszcza pliki zawierające dane mieszane, tj. dane z baz danych EGiB lub GESUT lub BDOT500 ("lub" rozumiane jako alternatywa łączna).

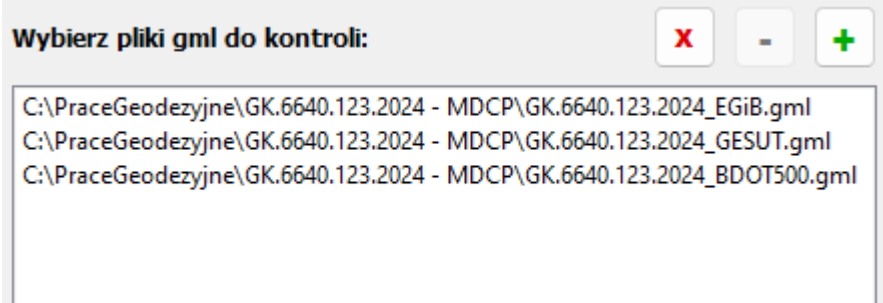

Pliki GML do kontroli możesz wybrać na kilka sposobów:

- − metodą zabierz i upuść na pole pod pozycja **Wybierz pliki gml do kontroli**, przy czym możesz przeciągnąć wybrany plik lub pliki albo cały katalog – w tym ostatnim przypadku program odczyta wszystkie pliki w katalogu z rozszerzeniem .gml;
- − używając przycisku [ **+** ], który wywołuje menedżera plików.

Jeżeli chcesz usunąć jakiś plik/pliki z listy, to zaznacz je na liście (tak jak zaznacza się pliki w menadżerze plików Windows z klawiszem Ctrl – wybrane selektywnie lub Shift – wybrane za koleją) i użyj przycisku [ **-** ] albo jeżeli chcesz wyczyścić całą listę, to użyj przycisku [ **X** ].

## <span id="page-5-1"></span>**4. Wybór zakresu kontroli.**

W sekcji **Wybierz kontrole do wykonania** zaznacz kontrole jakie chcesz wykonać na plikach GML. Program oferuje następujące kontrole:

- − zawartość pliku GML,
- − walidacja zgodności ze schematem XSD,
- − ograniczenia zdefiniowane w modelach danych.

**Kontrola zawartości pliku GML** polega na sprawdzeniu czy plik zawiera dane z baz danych EGiB lub GESUT lub BDOT500. Jeżeli plik zawiera dane/obiekty spoza tych baz danych, to wynik końcowy tej kontroli jest negatywny. Jeżeli plik zawiera dane/obiekty z jednej bazy danych, to wynik końcowy kontroli jest pozytywny, a jeżeli plik zawiera dane/obiekty z różnych baz danych to w zależności od tego czy zaznaczono dodatkową opcję **Dopuszczaj wiele baz w jednym pliku** wynik końcowy kontroli może być pozytywny albo negatywny.

**Walidacja zgodności ze schematem XSD** polega na sprawdzeniu, czy dane w pliku GML są zapisane zgodnie ze schematem obowiązującym dla danej bazy danych. Wynik końcowy kontroli może być pozytywny albo negatywny.

**Sprawdzenie ograniczeń zdefiniowanych w modelach danych** polega na sprawdzeniu, czy dane zawarte w plikach GML spełniają ograniczenia określone w rozporządzeniach wydanych do ustawy *Prawo geodezyjnej i kartograficzne* i traktujących odpowiednio o bazach danych EGiB lub GESUT lub BDOT500. Wynik końcowy kontroli może być pozytywny albo negatywny.

## <span id="page-6-0"></span>**5. Opcje dodatkowe.**

W opcjach dodatkowych można zaznaczyć następujące pozycje:

- − Kontroluj zamknięte wersje obiektów,
- − Dopuszczaj wiele baz w jednym pliku.

Domyślnie opcje dodatkowe są wyłączone.

Opcja **Kontroluj zamknięte wersje obiektów** pozwala podczas kontroli pominąć, bądź nie wersje zamknięte obiektów, które mogą być błędne a wersji zamkniętych nie edytuje się. Zamykając jakąś wersję obiektu wypełnia się jej tylko znacznik czasu **koniecWersjaObiekt** w cyklu życia obiektu, a w przypadku całkowitego zamkniecie cyklu życia obiektu (usunięcia obiektu) wypełnia się dodatkowo znacznik **koniecObiekt**. To oznacza, że jeżeli obiekty pochodzące z bazy źródłowej PZGIK są z błędami, to ich wersje zamknięte przez wykonawcę prac geodezyjnych też będą z błędami i wykonawca nic na to nie może poradzić. Weryfikacja wersji zamkniętych ma sens tylko wtedy, jeżeli wersje tych obiektów pozyskane z bazy źródłowej PZGiK nie zawierały żadnych błędów.

Włączenie opcji **Dopuszczaj wiele baz w jednym pliku** powoduje, że występowanie w jednym pliku danych z różnych baz danych PZGiK, tj. EGiB lub GESUT lub BDOT500 nie jest traktowane jako błąd. Należy zauważyć, że standardy techniczne wymiany danych pomiędzy Powiatowymi Ośrodkami Dokumentacji Geodezyjnej i Kartograficznej (PODGiK) a Jednostkami Wykonawstwa Geodezyjnego (JWG) wymagają, aby plik przekazywane przez JWG a służące do aktualizacji baz danych PZGiK były sporządzane odrębnie dla każdej z baz danych EGiB, GESUT, BDOT500. Zatem dla tych plików należałoby przeprowadzać kontrole z wyłączoną opcją **Dopuszczaj wiele baz w jednym pliku**.

Natomiast dane wydawane z baz PZGiK dla innych celów niż na potrzeby zgłoszenia pracy geodezyjnej lub dane przetwarzane na inne potrzeby niż aktualizacja baz danych PZGiK, mogą zawierać w jednym pliku dane z różnych baz danych, tj. EGiB lub GESUT lub BDOT500. Wtedy takie pliki należałoby kontrolować z włączoną opcją **Dopuszczaj wiele baz w jednym pliku**.

## <span id="page-7-1"></span><span id="page-7-0"></span>**1. Wyniki kontroli.**

Po zakończeniu kontroli aplikacja wyświetli formatkę zawierającą listę kontrolowanych plików z podsumowaniem wyniku kontroli oraz linkami do raportów zawierających wyniki kontroli.

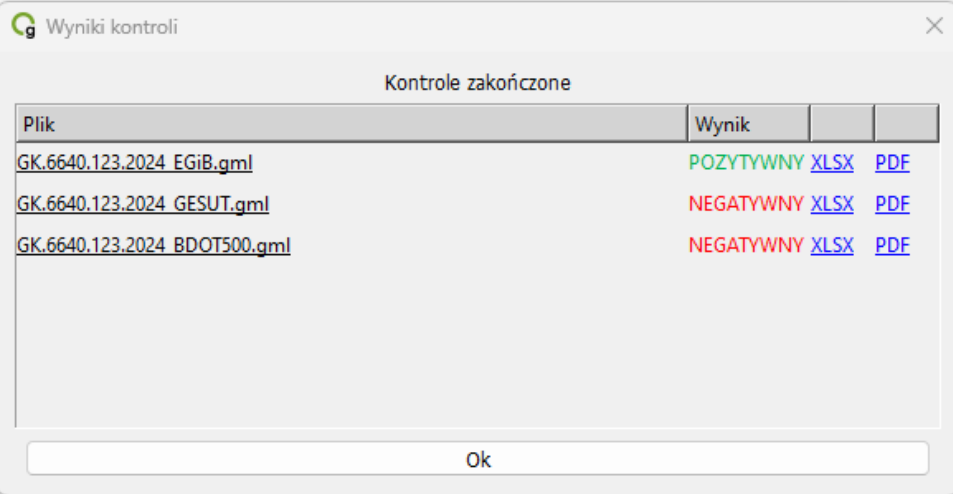

Raporty z kontroli są zapisywane w dwóch formatach PDF oraz XLSX. Kliknięcie w skrót opisujący format raportu otwiera wybrany raport w przeglądarce domyślnej ustawionej w systemie Windows dla danego rozszerzenia pliku.

Pliki z raportami są zapisywane w tym samym miejscu, w którym znajduje się plik GML i ma taką samą nazwę jak kontrolowany plik GML z dopiskiem *\_raport\_weryfikacji*.

## <span id="page-7-2"></span>**2. Raport z kontroli.**

Raport z kontroli składa się z konkluzji oraz załączników zawierających wyniki szczegółowych kontroli zgodnie z wybranym zakresem kontroli. Raport z kontroli jest generowany dla każdego pliku GML oddzielnie.

Konkluzja zawiera informacje takie jak:

- − nazwa kontrolowanego pliku GML,
- − suma kontrolna pliku (SHA-256),
- − data i czas wykonania kontroli,
- − ogólny wynik weryfikacji pliku GML, który może być pozytywny albo negatywny,
- − tabelaryczne podsumowanie wykonanych kontroli, w której zestawiono dane ilościowe wykonanych sprawdzeń, wykrytych błędów oraz ocenę końcową dla poszczególnych zakresów kontroli,
- − wskazanie załączników zawierających szczegółowe wyniki kontroli.

Przy pełnym zakresie kontroli załącznikami do konkluzji są szczegółowe wyniki kontroli:

- 1) Wyniki kontroli zawartości pliku GML,
- 2) Wyniki walidacji zgodności ze schematem XSD,
- 3) Wyniki kontroli spełnienia ograniczeń.

#### **Wyniki kontroli zawartości pliku GML.**

W załączniku opisującym wyniki kontroli zawartości pliku GML jest tabelaryczne zestawienie ilościowe obiektów zawartych w pliku GML w rozbiciu na poszczególne klasy zdefiniowane dla danego modelu danych. Jeżeli plik GML zawiera obiekty z różnych baz danych (EGiB, GESUT, BDOT500), to dla każdej bazy danych jest generowana osobna tabela.

W tabeli oddane są ilości wersji obiektów w poszczególnych klasach z rozróżnieniem na wersje:

- − **nowe (pierwsze)** pierwsze utworzone wersje obiektów, które nie były jeszcze zmieniane i nadal są aktualne. Spełniają warunek: *startWersjaObiekt* = *startObiekt*, brak *koniecWersjaObiekt* i *koniecObiekt*.
- − **modyfikowane** wersje, które zostały zmienione i nadal są aktualne. Spełniają warunek: *startWersjaObiekt* > *startObiekt*, brak *koniecWersjaObiekt* i *koniecObiekt*.
- − **archiwalne** wersje, które zostały zamknięte, ale nie został w nich zamknięty cykl życia. Spełniają warunek: istnieje *koniecWersjaObiekt*, brak *koniecObiekt*.
- − **usunięte (ostatnie)** wersje, w których został zamknięty cykl życia obiektu. Spełniają warunek: istnieje *koniecObiekt*.
- − **nierozpoznane** wersje, których nie można było przypisać do żadnej z powyższych grup – nie mają znaczników cyklu życia lub są one nieprawidłowo wypełnione.

W ostatniej kolumnie tabeli podana jest ilość obiektów (ilość unikalnych identyfikatorów IIP). Jeżeli w pliku są jakieś obiekty w wielu wersjach, to ilość w kolumnie pierwszej *Liczba wersji obiektów* będzie różna od liczby w kolumnie ostatniej *Liczba obiektów*, która będzie wtedy wyświetlana w innym kolorze, po to, aby zwrócić uwagę, że w pliku GML są obiekty w wielu wersjach. Na końcu w osobnym wierszu jest podawane zestawienie ilości obiektów *PrezentacjaGraficzna*, które odpowiadają za redakcję kartograficzną mapy.

#### **Wyniki walidacji zgodności ze schematem XSD.**

W załączniku opisującym wyniki kontroli walidacji zgodności ze schematem XSD są wyszczególnione niezgodności danych zawartych w pliku GML z obowiązującym dla danej bazy danych schematem XSD. Są to błędy składniowe (syntaktyczne i semantyczne). Tabela opisująca te błędy składa się z następujących kolumn:

- − **Lp.** liczba porządkowa w zestawieniu,
- − **Klasa** nazwa klasy obiektu zgodnie z modelem danych,
- − **Oznaczenie obiektu** geodezyjne oznaczenie obiektu, w przypadku obiektów EGiB będzie to identyfikator geodezyjny obiektu, w przypadku obiektów GESUT i BDOT500 będzie to rodzaj obiektu w klasie albo opis obiektu na mapie;
- − **Niezgodność** rodzaj wykrytej niezgodności,
- − **Komunikat błędu** szczegółowy opis stwierdzonego błędu,
- − **gml\_id** unikalny identyfikator wyróżniający obiekt w pliku GML, który zawiera **identyfikator IIP** obiektu,
- − **Linia w pliku GML** numer linii w pliku GML, w której występuje błąd.

Dodatkowo raport w formacie XLSX zawiera jeszcze znaczniki cyklu życia:

- − startObiekt,
- − startWersjaObiekt,
- − koniecWersjaObiekt,
- − koniecObiekt,

które są podawane po to, aby się zorientować, czy czasem błąd nie dotyczy zamkniętej (usuniętej) wersji lub zamkniętego (usuniętego) obiektu.

#### **Wyniki kontroli spełnienie ograniczeń.**

W załączniku tym są wyszczególnione przypadki niespełnienia obowiązujących ograniczeń zdefiniowanych dla poszczególnych baz danych EGiB, GESUT i BDOT500. Tabela opisująca błędy składa się z następujących kolumn:

- − **Lp.** liczba porządkowa w zestawieniu,
- − **Klasa** nazwa klasy obiektu zgodnie z modelem danych,
- − **Oznaczenie obiektu** geodezyjne oznaczenie obiektu w przypadku obiektów EGiB będzie to identyfikator geodezyjny obiektu, w przypadku obiektów GESUT i BDOT500 będzie to rodzaj obiektu w klasie albo opis obiektu na mapie;
- − **Nazwa ograniczenia** nazwa ograniczenia zdefiniowanego w obowiązującym modelu danych EGiB lub GESUT lub BDOT500,
- − **Warunek** warunek określony w ograniczeniu jaki powinien być spełniony,
- − **gml\_id** unikalny identyfikator wyróżniający obiekt w pliku GML zawiera identyfikator IIP obiektu,
- − **Linia w pliku GML** numer linii w pliku GML, w której występuje błąd.

Dodatkowo raport w formacie XLSX zawiera jeszcze znaczniki cyklu życia:

- − startObiekt,
- − startWersjaObiekt,
- − koniecWersjaObiekt,
- − koniecObiekt,

które są podawane po to, aby się zorientować, czy czasem błąd nie dotyczy zamkniętej (usuniętej) wersji lub zamkniętego (usuniętego) obiektu.

**UWAGA!** W przypadku wykrycia dużej ilości błędów w raporcie PDF lista wykazywanych błędów/niezgodności danego typu w jednej klasie jest skracana do pierwszych 100. Wtedy też pod tabelą błędów jest podana ilość wszystkich wykrytych błędów danego typu w tej klasie, natomiast pełną listę błędów zawiera raport w formacie XLSX. Raport PDF jest domyślnie przygotowywany do ewentualnego wydruku, a skracanie listy wykrytych błędów ma na celu ograniczenie drukowanych stron.

Do naprawy błędów bardziej dedykowany jest raport w formacie XLSX, który zawiera pełną listę błędów a ponadto narzędzia arkusza kalkulacyjnego pozwalają sortować i filtrować listy błędów według własnych potrzeb i preferencji co ułatwia pracę.

## <span id="page-10-1"></span><span id="page-10-0"></span>**1. Aktualizacja oprogramowania.**

Aplikacja Qgml będzie rozwijana i dostosowywana do zmieniającego się otoczenia prawnego. Wykrycie istotnych błędów w działaniu aplikacji będzie również podstawą do wydania nowszej wersji. Informacje o nowych wersjach aplikacji będą publikowane na stronie [www.geoxy.pl.](http://www.geoxy.pl/)

Aplikacja ma zaszyty mechanizm wykrywania nowszych wersji. Jeżeli aplikacja wykryje nowszą wersję, to wyemituje komunikat o istnieniu nowszej wersji i zapyta użytkownika, czy chce ją pobrać i zainstalować. Aktualizacja aplikacji nie wymaga generowania nowej licencji - ważna licencja uprawnia użytkownika do aktualizacji aplikacji do najnowszej wersji.

## <span id="page-10-2"></span>**2. Kontakt i zgłaszanie problemów.**

W sprawach związanych z zakupem/odnowieniem licencji proszę kontaktować się pod adresem e-mail[: bok@geoxy.pl](mailto:bok@geoxy.pl)

Wszelkie problemy związane z działaniem aplikacji proszę zgłaszać na adres e-mail: [wsparcie@geoxy.pl](mailto:wsparcie@geoxy.pl). W przesyłanej wiadomości proszę zawsze w tytule/temacie wiadomości wpisywać na początku nazwę aplikacji, to nam pomoże szybko przekierować sprawę do właściwej osoby.

*Życzymy przyjemnej i owocnej pracy z aplikacją* 

*Zespół GEOXY*